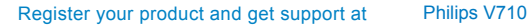

# www.philips.com/welcome

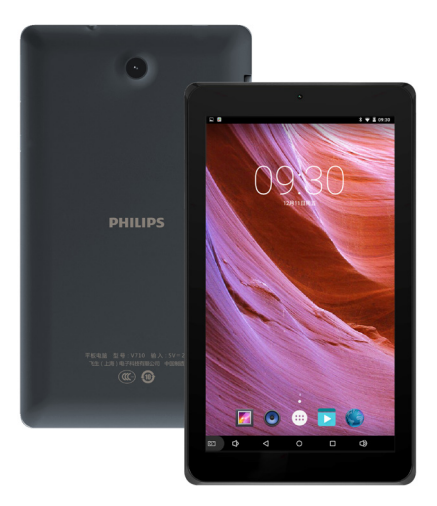

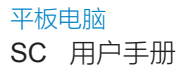

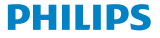

# 了解您的平板电脑

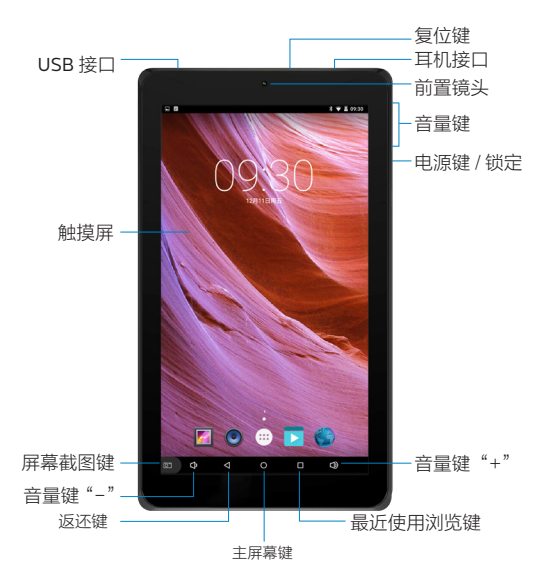

飞利浦将不断力争改善产品性能并确保该用户手册的准确性。 因为平板电脑版本的更新,平板电脑中的某些内容可能与您 的平板电脑实际有所差异。飞利浦保留修改本用户手册的权 利,如有更改,恕不另行通知。请以平板电脑实际操作为准。

## 开机和关机

1 按住电源键直到平板电脑开机。

2 如欲关机, 请长按电源键直到弹出平板电脑选项菜单, 点 击关机。

### 屏幕锁定 / 解锁

可以通过锁定触摸屏来防止意外操作。 1 短按电源键,锁定平板电脑。 2 如欲解锁,点住 A 向上滑动至解锁。

# 按键

了解主要按键如何操作:

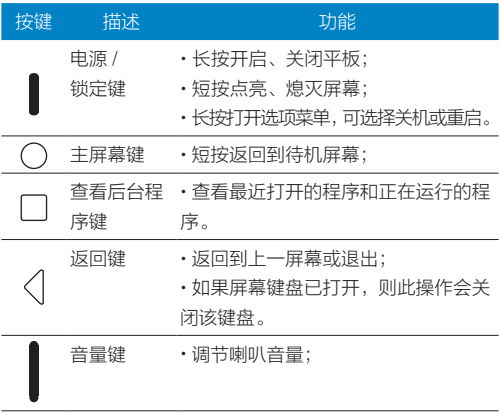

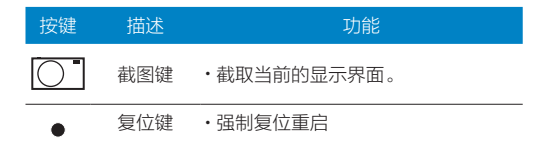

### 状态栏

屏幕顶部为状态栏,显示系统当前的通知。

按住状态栏向下滑动,打开状态栏下拉菜单,您可以访问信 息、事件或处理通知列表。

如需隐藏状态栏下拉菜单,向上拖动菜单的下边框。

### 快捷菜单

单指下拉状态栏,然后点击 ● 讲入快捷菜单,或双指下拉 状态栏直接进入快捷菜单。

通过快捷菜单,您可以快速查看平板使用信息及对平板进行 个性化设置。

# 第一次使用

感谢您购买了我们的产品并成为飞利浦大家庭的一员。 为了让您能充分享受飞利浦提供的支持 , 更多产品信息,请 访问:www.philips.com/support

安装与充电

为电池充电

新电池已部分充电,平板屏幕上的电池图标表示电量状态。

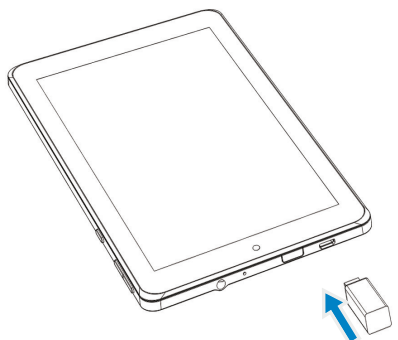

 $\bigoplus$  提示:

充电时,请尽量不用使用平板,机器会发热或出现其它问题。 如需关闭充电器,应将其从电源上拔下。因此,请选择易于 您插拔的插座。

如果您几天内都不会使用平板,建议您关机。 新平板或长时间未使用的平板,需要较长时间充电。

# 存储卡安装与卸载

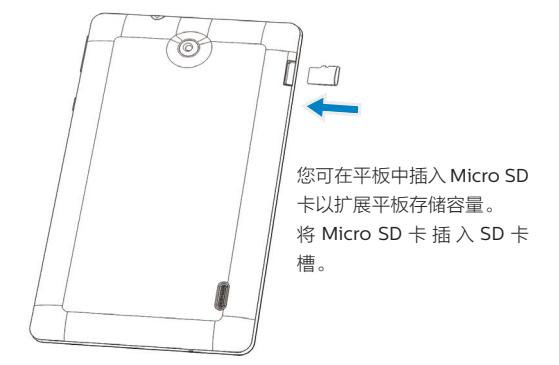

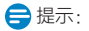

将存储卡插入设备中时,存储卡的文件目录会显示在内部存 储器的文件夹中。

安全卸载存储卡

取出存储卡前,请先将其卸载以便安全取出。

1. 在待机模式下,点击 主菜单 > 设置 > 存储 > 卸载 SD 卡 > 确定。

2. 取出存储卡。

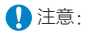

平板正在发送或访问信息时,请勿取出存储卡,否则可能造 成数据丢失或损坏平板和存储卡。在电脑上格式化存储卡可 能会导致存储卡与平板不兼容,请仅在平板上格式化存储卡。 在待机模式下,点击主菜单 > 设置 > 存储 > 格式化 SD 卡。  $\bigoplus$  提示:

为避免数据丢失,格式化存储卡前,请先将重要数据备份到 平板。

# 个性化设置

### 设置时间和日期

1.选择设置 > 时间和日期

2.您可使用网络同步时间或选择自行更改时间和日期。如需 使用网络同步时间,请点击自动确定日期和时间选择,如要 自行更改时间,选择关闭自动确定日期和时间,然后设置时 间和日期即可。

### 提示音和通知

提示音和通知中包含了媒体音量、闹钟音量、通知音量及其 它设置。

1.选择设置 > 提示音和通知。

2.修改铃声、音量及其它设置。

3. 在铃声中,选择更多铃声可以选择自行存储或下载的音乐 内容。

### 设定屏幕锁定

启动屏幕锁定功能可锁定触摸屏。每次开机或解锁触摸屏时, 设备都会要求输入解锁图案、PIN 码或密码。 选择设置 > 安全 > 屏幕锁定方式。

- 无:取消屏幕锁。
- 滑动: 洗择滑动解锁。
- •图案 · 创建个人屏墓解销图案。
- PIN:通过 PIN 码锁定触摸屏。
- 密码:创建密码锁定触摸屏。

### 电子邮件

了解如何通过电子邮件传真。 注意:

- 您须先设置您的电子邮件信箱, 然后才可以发送和接收电子 邮件
- 使用此功能会产生相关的数据流量。

### 添加电子邮件帐户

|| 1.0|| 2.0|| 1.0|| 1.0|| 1.0|| 1.0|<br>| 1. 如果是添加第一个电子邮件帐户,请点 邮件

2.输入邮件地址,点击手动设置选择新建个人(POP3)/ 个人(IMAP)/EXCHANGE,输入密码,点击下一步。

3. 如网络检测成功, 则您的帐户已设置。

- 4.按照屏幕提示进行操作。
- 5. 如果已在邮件中添加过电子邮件帐户,请点击 置 > 添加帐户,重复按照上述步骤设置即可。

### 发送电子邮件

- 1. 点击 , 开始写邮件。
- 2.输入收件人地址,主题和邮件正文。

3. 点击收件人旁边的 》 按钮,可以进行添加抄送 / 密送 等操作。

4. 点击 → 发送。

注意:

有关邮箱服务器的配置信息,请咨询您的邮件服务供应商。

### 查看电子邮件

打开电子邮件帐户后,可以离线查看之前提取的电子邮件, 或连接到电子邮件服务器以查看新信息。如果已创建两个以 上帐户,点击左上方的邮件帐户可在电子邮件帐户之间进行 切换。

在信息视图中,可使用以下选项:

- 向左 / 右滑动屏幕至上 / 下一封邮件。
- 如欲删除信息, 选择 1
- 如欲回复信息, 选择 <<<<
- 如欲将邮件标记为重要, 选择 52
- 在屏幕底部选择回复,全部回复,转发等其他选项。
- 您也可以点击 > 设置,对邮箱进行设置。

# 多媒体应用

### 音乐播放器

将音乐文件传输到设备或存储卡后,您可使用音乐播放器随

身听自己喜爱的音乐。

# 播放音乐

1. 点击 $\left| \bigodot \right|$ , 平板会自动扫描存储卡中的音乐文件。

2.在艺术家、专辑或歌曲中,选择歌曲。

3.使用以下按键控制播放:

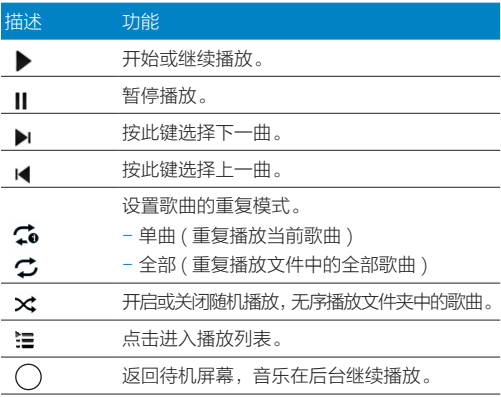

### 播放设置

- 播放音乐时,按 | 可进行如下设置:
- 派对随机播放:无序播放文件夹中的歌曲。
- 添加到播放列表:将正在播放的歌曲添加到播放列表。
- 用作铃声 · 将当前播放的歌曲设置为铃声。
- 删除:删除音乐文件。
- 音效:打开音乐均衡器。
- •音乐库: 返回音乐库。

### 相机

了解如何拍摄和查看照片及视频。

### 拍照及摄像

- 1. 点击 → 进入相机。
- 2. 点击 日 可将相机切换到摄像模式。
- 3.将镜头对准拍照对象并进行必要调整。
- 4.用两个手指在屏幕撑开和合拢来放大或缩小焦距。

5. 点击 0 拍摄照片, 点击 3 摄像, 再次点击停止摄 像 昭片 / 视频会自动保存。

### 查看照片 / 视频

拍照后,直接点击图像浏览器图框或在主菜单点击 查看所拍摄的照片 / 视频。

• 如欲查看更多照片,向左或向右滑动。

• 如欲放大, 将两个手指放在屏幕上并张开手指。如欲缩小, 将您的手指合拢到一起。如欲返回原始尺寸,双击屏幕。

- 如欲将照片发送给他人,点击 S
- 如欲使用有关照片的附加功能,按 并使用相关选项。
- 删除:删除照片。
- 播放幻灯片:开始幻灯片放映。
- 编辑:编辑照片并应用各种效果。
- 向左旋转: 逆时针旋转昭片。
- 向右旋转:顺时针旋转照片。
- 剪裁:从照片裁剪图像。
- 将照片设置为:使用图片为壁纸或联系人照片。
- 详细信息 · 显示图片信息 。

# 无线和网络

### **WiFi**

您可使用无线局域网进行无线上网。一般情况下,在有无线 网络的地方,平板可借助无线网络来上网。 查找并连接无线局域网(WLAN)

- 1.点击设置 >WLAN> 开启。
- 2. 选择 WLAN,开启无线局域网的连接。
- 3. 开启WLAN后,平板将会自动侦测附近的无线网络讯号来源。
- 4. 在搜索出来的利害中,选择您想要连接的无线网络进行连接。  $\bigoplus$  提示:
- 如果需要建立连接的无线网络使用了密码保护,你需要输入 密码方可与此无线网络建立连接,请向该无线网络管理者索 取密码。
- 使用无线网络会额外消耗平板的电池电量,若您不使用无线 网络,请及时关闭。

蓝牙

接入蓝牙设备

1.点击设置 > 蓝牙 > 开启。

2. 卢击蓝牙进入蓝牙设置页面,屏幕上列出可建立连接的蓝 牙设备。

3. 选择一个蓝牙设备讲行配对。

4.当对方设备接受您的配对请求时,配对成功。

使用蓝牙传送文件

1. 从本地或存储卡中选择要发送的文件。

- 2. 点击 <3 >蓝牙。
- 3.选择一个蓝牙设备。
- 4.点击此设备开始传送文件。

使用蓝牙接收文件

- 1.开启蓝牙。
- 2.接受配对请求。
- 3.打开状态栏下拉菜单,查看蓝牙传送通知。
- 4.点击接受开始接收文件。

### 访问网站

- 1. 点击 第 ,平板将进入页面导航。
- 2.在地址栏,输入您需访问的网址。
- 3.开始浏览网页。

浏览网页时,可使用以下选项:

・如欲收藏当前网页,按 マン > 保存到书签。 •如欲查看下载历史 | <u>★|</u> > 书签 / 历史记录。 • 如欲自定义浏览器设定 ■ > 设置。

# 设置

# 无线和网络

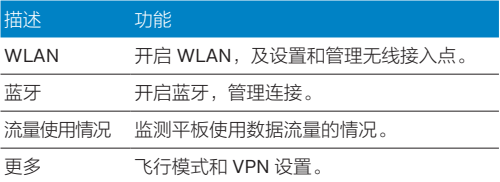

# 设备

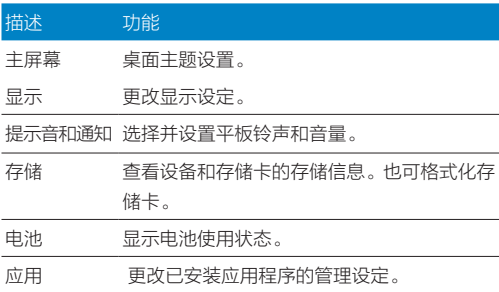

## 描述 功能

截屏设置 设置截取屏幕当前的界面

# 个人

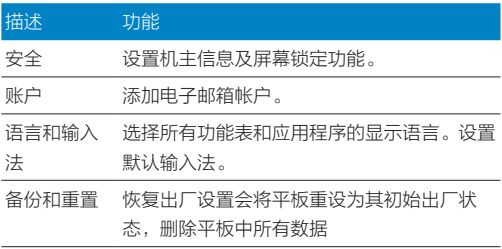

# 系统

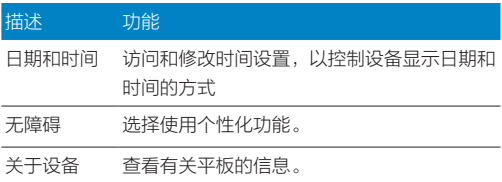

### 安全与注意事项

### 安全警告

切勿让儿童接触平板。

平板及所有配件应存放在一个安全且儿童无法触及的地方。 若吞食细小零件可能会造成窒息或发生危险。

#### 在下列情况下请保持关机

乘坐飞机时要关机或停用无线功能。在飞机上使用平板会危 及飞机的操作,干扰平板网络,甚至可能触犯法律。

在医院、诊所、其它保健中心及任何您附近可能会有医疗设 施的场所。

在含有潜在爆炸性气体的地区 ( 如加油站以及空气中含有灰 尘颗粒如金属粉末的地区 )。

在运输可燃性产品的车辆附近或由液化石油气 (LPG) 驱动的 车辆内。在采石场或其它正在进行爆破作业的地区。

#### 谨慎使用您的平板

为使平板发挥最佳和最令人满意的操作性能,我们建议您以 正常的操作姿势使用平板。

• 请不要将平板在极高或极低的温度环境中。

• 请不要将平板浸在任何液体中:如果您的平板弄湿了,请立 即关机,并在过了 24 小时、平板干了之后再开始使用。

• 要清洁平板, 清用软布擦拭。

• 在炎热的天气或经太阳长时间暴晒 (例如:在窗子或挡风 玻璃背面)的情况下,平板外壳的温度可能会升高。在此情 况下,拿起平板时要特别小心,同时也应避免在环境温度超

过 45°C 或 -10°C 以下的情况下使用平板。

#### 保护配件以防损坏

您应该仅使用飞利浦原装电池与配件,任何其它配件将可能 损坏您的平板,并导致您的飞利浦平板担保无效。使用非原 装电池可能导致爆炸。

• 您的平板由可充电电池提供能源。

• 仅可使用指定充电器。

#### 听力保护

欣赏音乐时请适当调整音乐音量。长时间处于高音量环境中 可能会损坏您的听力。

### 系统更新安全

本平板通常执行授权的操作系统更新。 请勿使用非官方或者第三方发布的系统升级,否则会使您的 平板系统存在安全风险、安全危险。

#### 使用建议

#### 助听器

如果您是助听器用户,请向医生和助听器厂商咨询,了解您 使用的设备是否对平板干扰敏感。

### 其它医疗器械

如果使用其它人身医疗器械,请咨询器械制造商,确认这些

器械具有屏蔽外部射频的功能。医生可以协助您获取这些信 息。

#### 如何延长平板电池的使用时间

保持平板电量充足对于平板的正常使用是十分重要的。请为 您的平板采取以下省电措施 ( 如适用 ) ·

- 关闭平板的 WiFi 和蓝牙功能。
- 调低背光级别 , 并调短背光持续时间。
- 开启自动键盘锁;关闭按键音或振动提示。

#### 故障排除

#### 无法开机

请按复位键。然后为电池充电,直到电池指示图标停止闪烁 为止。最后,拔出充电器并尝试开机。

#### 开机时,屏幕上显示已锁信息

有人试图使用您的平板,但是不知道您的 PIN 码和解锁码 (PUK)。请与服务提供商联系。

#### 按键后,屏幕无反应 ( 或反应慢 )

屏幕在极低的温度下反应会变慢。这是正常现象,并不影响 平板的操作。请到一个较温暖的地方再试。有关其它注意事 项,请向您的平板供应商咨询。

#### 您的机器似乎过热

您可能未使用规定的平板充电器。记住要始终使用平板包装

中的飞利浦原厂配件。

### 无法充电

如果平板的电池完全没电,则需要等待几分钟 ( 通常不超过 5 分钟 ),充电图标才会在平板屏幕上显示。

### 平板拍摄的图片不清晰

请确保照相机镜头的两面都清洁。

### 环保声明

根据中国大陆《电子电气产品有害物质限制使用标识要求》 (也称为中国大陆RoHS), 以下部分列出了本产品中可能包 含的有害物质的名称和含量。

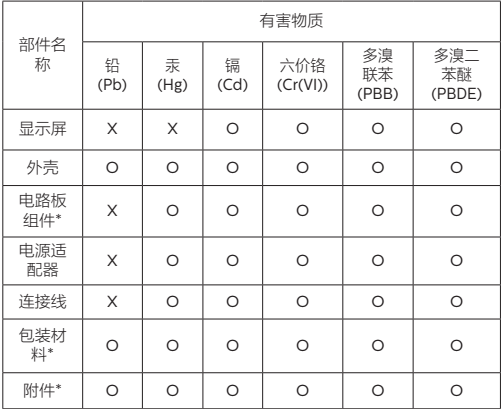

本表格依据SJ/T 11364的规定编制

\*:电路板组件包括印刷电路板及其构成的零部件,如电阻、 电容、集成电路、连接器等。

包装材料包括包装箱等;

其它附件包括说明书等;

O:表示该有害物质在该部件所有均质材料中的含量均在GB/ T 26572规定的限量要求以下。

X:表示该有害物质至少在该部件的某一均质材料中的含量超 出GB/T 26572规定的限量要求。但是上表中打"X"的部件, 其含量超出是因为目前业界还没有成熟的可替代的技术。

#### 《废弃电器电子产品回收处 理管理条例》提示性说明 环保使用期限说明

为了更好地关爱及保护地 球,当用户不再需要此产品 或产品寿命终止时,请遵守 国家废弃电器电子产品回收 处理相关法律法规,将其交 给当地具有国家认可的回收 处理资质的厂商进行回收处 理。

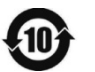

此电子信息

产品在说明书所述的使用条 件下使用本产品,含有的有 毒有害物质或元素不致发生 外泄,从而对环境造成污染 或对人身、财产造成严重损 害的期限为10年。

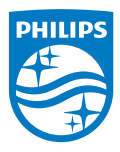

飞利浦和飞利浦盾徽是皇家飞利浦 NV 注册的授权使用商标。 2015 年 © 冠捷投资有限公司。保留所有权利。

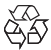